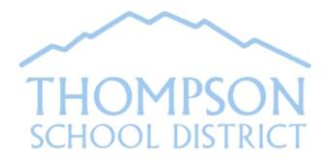

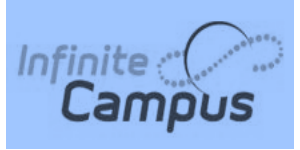

**Infinite Campus Parent Portal** is a tool that provides real-time, secure online access to your student's pertinent school information. This information may vary between schools.

## **How do I obtain access to my Parent Portal account?**

If you do not already have a Portal account: An account was automatically created for you as the student's parent/guardian based on an email address we have on file. You would have received two emails with your log in information. The username for your account will be the email address we currently have on file. The password will be included in a separate email. (If you did not receive these emails, contact Portal Support by email at **portal@thompsonschools.org**).

If you have a Portal account, but have forgotten your username or password, click on the appropriate link to retrieve username or password. *(Note: Security Preferences must have already been set up on your account in order to use this retrieval tool).*

Still having trouble accessing your Portal account, contact the Parent Portal Support Desk by email at **portal@thompsonschools.org**. Please include your name and your student's name and school attending.

The log in page as shown below can be accessed from the following website address:

<https://campus.thompsonschools.org/campus/portal/thompson.jsp>

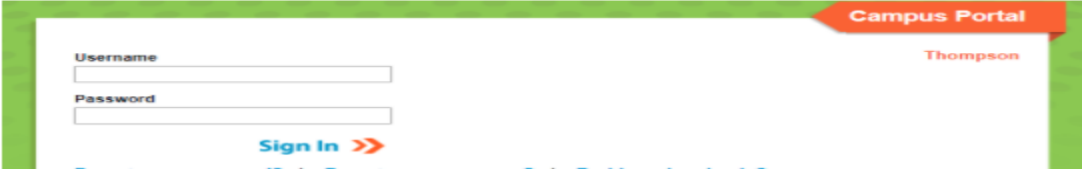

This link can also be found on the school district's website at [www.thompsonschools.org.](http://www.thompsonschools.org/) Look for Parent Portal under Parents > Resources > Parent Portal.

**Note about Student Portal accounts**: School personnel will provide students with their Portal log in information.

## **Using Campus Portal:**

Parents will use the "**Select A Student"** option if you have more than one student enrolled at TSD. An information section specific to that student will appear above the Family section in the navigation pane.

*The Home Page* will display *District and School Announcements*, and *Inbox* with up-to-date communication.

From the home page, you can also check out the new "Campus Parent" or "Campus Student" option for displaying grades, attendance, etc.

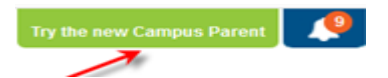

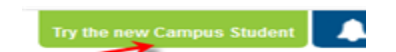

The *Family Members and Household Information* Links show information for the members of the household and the household phone number and address. Here you'll have the option to request an update to information.

Th*e* Student's *Demographics* Link shows the Non-Household Contacts (Emergency Contacts). You can request to update emergency contact information here.

The *Calendar* Link under Family will show attendance activity, and lists your students' assignments that are due on any given day. The Calendar Link under the student's name will show information specific to that student.

The *Schedule* Link lists the student's classes, including detailed information regarding the student's current assignments and scores (middle and high school only), teacher email address, and classroom newsletter (when available). **Detailed information regarding the student's grade** in a class may be available by clicking on the course name.

The **email address for a teacher** can be acquired by hovering over the envelope icon (Internet Explorer) or by right clicking on the teacher name and choosing "Copy Email Address" (Firefox). Clicking the teacher's name will generate an email in the user's preferred email program. Teacher email address may also be more readily available on your school's website.

The *Attendance* Link for each student lists attendance activity specific to that student. Course, Period, Day and Term summaries are available.

The *Grades* Link for each student lists current grades and assignments.

The *Health* Link displays your student's immunization record on file.

The *Assessment* Link presents various assessment reports.

The *Fees* Link details fees and fines incurred and payments made.

The *Reports* Link may include: your student's schedule, missing assignments, report cards and transcripts.

You can update certain details of your Portal account and contact information:

**Account Settings**  The Account Settings tool allows the user to change a password and to add a "Recovery Email" to be used with the retrieve username or password links located on the Portal log in page.

**Contact Preferences**  $\blacktriangleright$ The *Contact Preferences* Link allows the user to update the email address associated with this account. This link is also important for indicating your preferred contact language (English or Spanish).

## **Additional resources on Portal are:**

Archived Report Cards

Assessment Reports

Sign Out

The *Sign Out* Tool located at the top right hand corner on the Home Page should always be used when you are finished viewing information on Campus Portal. This is the only way to securely end your connection to the Portal.

**School website link:** Your student's school website link will be available at the bottom of the Navigation Pane.

## **PORTAL APP OPTIONS:**

Infinite Campus has recently announced new apps as shown below.

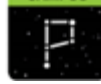

 **Campus Parent: Campus Student:**

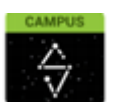

Download the app "Campus Parent" for parents or "Campus Student" for students. When prompted, type in District Name: **Thompson** Select State: **Colorado** Click on **Search District** to get to the log in page for the app for Thompson School District. Type in your username/password. If you don't know your username/password, contac[t portal@thompsonschools.org](mailto:portal@thompsonschools.org)

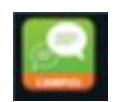

The original App (as shown to the right) is still working and will remain active until the end of the 18-19 school year.

*FOR INFINITE CAMPUS PORTAL SUPPORT, CONTACT SUPPORT AT: [portal@thompsonschools.org](mailto:portal@thompsonschools.org)*

October 9, 2018 **Portal Parents ENGLISH** Page 2 of 2